# **ใบงานที่ 9 เรื่อง การใช้โปรแกรมควบคุมหุ่นยนต์บังคับด้วยมือ**

### **วัตถุประสงค์** (เพื่อให้นักเรียนษาสามารถ)

- 1. ต่อใช้งานโมดูลจอยสวิตช์ร่วมกับ Arduino ได้ถูกต้อง
- 2. เขียนโปรแกรมอ่านค่าจากโมดูลจอยสวิตช์ได้ถูกต้อง
- 3. เขียนโปรแกรมควบคุมหุ่นยนต์บังคับด้วยมือได้ถูกต้อง
- 4. บันทึกผลการทดลองได้ถูกต้อง
- 5. สรุปผลการทดลองได้ตามวัตถุประสงค์

### **เครื่องมือและอุปกรณ์**

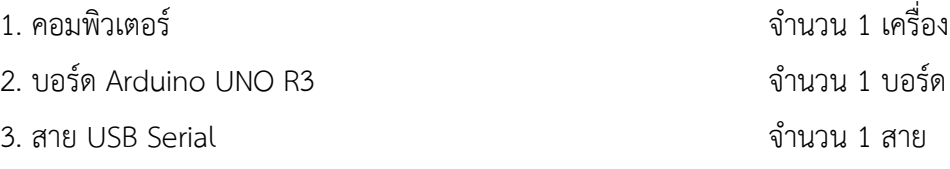

## **ทฤษฎีเบื้องต้น**

#### **9.1 ลักษณะการทำงานของสวิตช์**

บอร์ด Arduino มี Digital I/O PINs สำหรับใช้งาน ซึ่งคำว่า I/O หมายถึง Input และ Output นั่นหมายความว่า นอกจาก Pins เหล่านี้จะสามารถเป็น Output เพื่อไปควบคุมอุปกรณ์ ต่างๆได้แล้ว มันยังสามารถใช้เป็นตัว Input หรือตัวรับสัญญาณทางไฟฟ้าต่างๆ เพื่อใช้ควบคุมการ ทำงานของวงจรได้อีกด้วย

การที่เราใช้ Digital Pins ของ Arduino เป็นตัวรับค่าสัญญาณ คือการที่เราให้ Pins นั้น ๆ เป็นตัว Input โดยค่าที่ Arduino อ่านได้จะมีอยู่ 2 ค่า คือ HIGH และ LOW ขึ้นอยู่กับ Pin นั้น มี สัญญาณหรือกระแสไฟฟ้าเข้ามาหรือไม่

สถานะที่กำหนดให้ขาของอุปกรณ์อิเล็กทรอนิกส์ รอรับอินพุต (INPUT) ขาพอร์ตจะเป็น High Impedance คือมีความต้านทานสูงมากต่ออยู่ ทำให้ขาพอร์ตนั้นเสมือนถูกปล่อยลอย ค่าอินพุท ที่อ่านกลับมาได้ไม่แน่นอน

ดังนั้นในงานขาพอร์ตอินพุท วงจรของสวิตซ์จำเป็นมากที่ต้องมีPull-up Resistor หรือ Pull-down Resistor เพื่อที่จะกำหนดสภาวะดิจิตอลที่แน่นอนให้กับอุปกรณ์ อิเล็กทรอนิกส์ ตามปกติตัวต้านทานที่ใช้ในวงจร Pull-up หรือ Pull-down จะใช้ประมาณ 5k Ohm - 20k Ohm

#### **9.2 การต่อใช้งานสวิตช์**

#### **9.2.1 วงจร Pull-up Resister**

Pull-up Resistor คือการนำตัวต้านทานต่อเข้ากับ Vcc (+5V) เพื่อให้แรงดันอยู่คงที่ ทำให้ อยู่ในสถานะ "HIGH" หรือ "1" ตลอดเวลา และเมื่อกดสวิตช์กระแสไฟฟ้าจะไหลลง Ground ทันที ซึ่งทำให้สถานะเป็นลอจิก "LOW" หรือ "0" และ การทำงานลักษณะนี้จะเรียกว่า Active Low เพราะว่าจะเขียนโปรแกรมที่ทำงาน เมื่อลอจิกเป็น "LOW" ส่วนใหญ่ เราจะเห็นต่อสวิตช์นิยม ใช้แบบ Pull-up มากกว่า

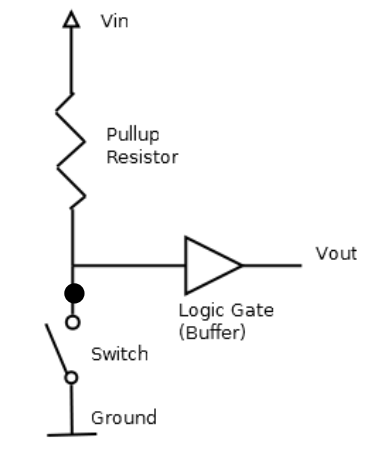

**รูปที่ 9.1** วงจร Pull-up Resister

#### **9.2.2 วงจร Pull-down Resister**

Pull-down Resistor โดยใน Pull-down จะมีลักษณะคล้ายกับ Pull-up Resistor แตกต่าง ตรงที่ สภาวะปกติของ Pull-down จะเป็นลอจิก "LOW" หรือ "0" เมื่อมีการกดปุ่มกระแสไฟจะ ไหลเข้าขาอินพุต ทำให้ลอจิกเป็น "HIGH" หรือ "1" ได้ การทำงานในลักษณะนี้จะเรียกว่า Active High

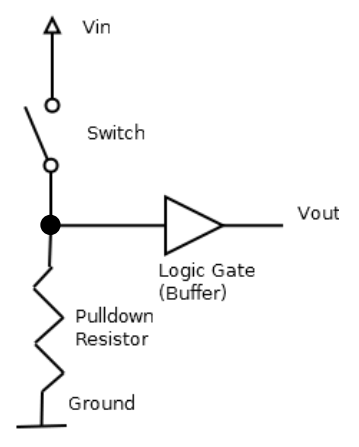

**รูปที่ 9.2** วงจร Pull-down Resister

## **9.3 คำสั่งที่ใช้สำหรับอ่านค่าจากสวิตช์**

เนื่องจากสวิตช์เป็นอุปกรณ์ที่ส่งข้อมูลมายังไมโครคอนโทรลเลอร์ ดังนั้นในการอ่านค่าจาก สวิตช์ จะต้องกำหนดสถานะของขาดิจิตอลบนบอร์ด Arduino ที่ต่ออยู่กับสวิตช์และใช้คำสั่งเพื่ออ่าน ค่าที่ได้ โดยสามารถใช้คำสั่งได้ดังนี้

### **pinMode(PIN,MODE);**

คำสั่ง pinMode เป็นคำสั่งที่ใช้ในการกำหนดสถานะขาของ Arduino โดยจะมีอยู่ 2 โหมด คือ Input และ Output ซึ่งโหมด Input ก็คือกำหนดให้ค่านั้นใช้สำหรับการรับค่า ส่วน Output คือ กำหนดให้ขานั้นใช้ในการส่งค่า จากตัวอย่างเช่น pinMode(2,INPUT);

#### **digitalRead(PIN);**

 คำสั่งนี้จะใช้ในการอ่านค่า Digital จากขาที่เราต้องการ เช่น หากต้องการที่จะอ่านค่าขา D2 จะ เขียนได้เป็น digitalRead(2);

 โดยค่าที่ได้จากคำสั่งนี้ ก็จะมีแค่ 0 หรือ 1 เท่านั้น การนำไปใช้งานต้องกำหนดตัวแปรสำหรับเก็บ ค่า ชื่อ buttonState ก็จะเขียนได้ในลักษณะนี้

**int buttonState;**

**buttonState = digitalRead(2);**

## **ขั้นตอนการทดลอง**

## **การทดลองที่ 1**

1.1 นำโมดูลจอยหรือสวิตช์มาต่อใช้งานร่วมกับบอร์ด Arduino ของหุ่นยนต์ ตามตัวอย่างดัง รูปที่ 9.3

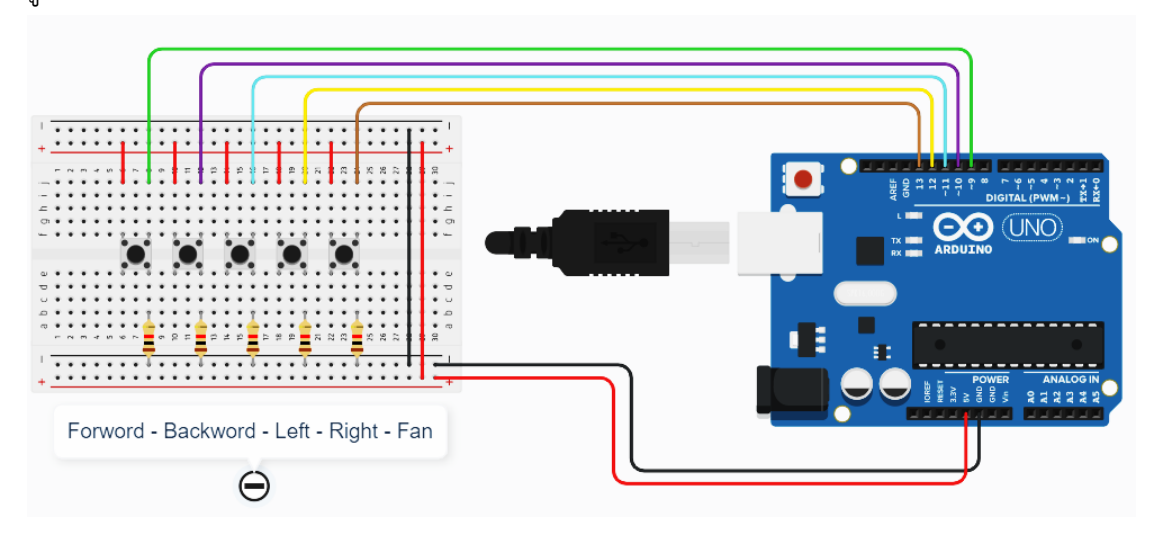

## **รูปที่ 9.3 การต่อใช้งานสวิตช์ร่วมกับบอร์ด Arduino**

1.2 นำสาย USB Serial เชื่อมต่อกับบอร์ด Arduino UNO R3 บนหุ่นยนต์

1.3 เปิดโปรแกรม Arduino IDE แล้วกดปุ่ม Ctrl + N เพื่อสร้างไฟล์งานใหม่โดย Save ไฟล์

# เป็นชื่อ **07\_Exp\_01**

1.4 เขียนโปรแกรมดังตัวอย่างโค้ดต่อไปนี้

```
1\overline{1}///กำหนดชื่อขาที่ตอใช่งานรวมกับบอรดใดรมอเตอร
 2#define MotorLeftA 1
 3 #define MotorLeftB 2
4 #define SpeedMotorLeft 3
5 #define MotorRightA 4
 6 #define MotorRightB 5
7 #define SpeedMotorRight 6
8<sup>°</sup>่ 9 / / ขาที่ต่อใช้งานร่วมกับสวิตชั
10#define SWforword 9
11 #define SWbackword 10
12 #define SWleft 1113 #define SWright 12<br>14 #define SWfan 13
15ี่ 16 //สร้างตัวแปรเพื่อเก็บค่าที่อ่านใด้จากสวิตชั
17 byte SWF, SWB, SWL, SWR, SWf;
1819 void setup() {
20
```

```
Serial.begin(9600);
2122//กำหนดสถานะของขาที่ต่อใช้งานกับบอร์ดใดร<sup>ั</sup>มอเตอร์
23pinMode(MotorLeftA, OUTPUT);
2425pinMode(MotorLeftB, OUTPUT);
26pinMode(SpeedMotorLeft, OUTPUT);
27pinMode(MotorRightA, OUTPUT);
28pinMode(MotorRightB, OUTPUT);
29pinMode(SpeedMotorRight, OUTPUT);
30<sup>°</sup>\gamma/กำหนดขาที่ 8 9 10 และ 11 ให้เป็นโหมด INTPUT
3132<sup>°</sup>pinMode(SWforword, INPUT);
33pinMode(SWbackword, INPUT);
34 pinMode(SWleft, INPUT);
35 pinMode(SWright, INPUT);
36 pinMode(SWfan, INPUT);
37}
38
39 void loop() {
40
   ่ //อานคาจากสวิตช<sup>ั</sup>มาเก็บ"ว<sup>ั</sup>ในตัวแปรเพื่อนำ"เปใช<sup>้</sup>
41
42
   SWF = digitalRead(SWforward);43SWB = digitalRead(SWbackword);44
   SWL = digitalRead(SWleft);
45
    SWR = digitalRead(SWright);46
    SWf = digitalRead(SWfan);47
    ่ //สร้างเงื่อนใขเพื่อตรวจสอบการกดสวิตช<sup>ั</sup>
48
                                               //เดินหน้า
49
    if (SWF == HIGH) {
50Serial.println("Forword");
51\mathcal{L}52else if (SWB == HIGH) {
                                               //เดินถอยหลัง
53
     Serial.println("Backword");
54\mathbb{R}่ / / หมุนช้าย
55
    else if (SWL == HIGH) {
     Serial.println("Turn Left");
56
57
    \mathbb{R}58
    else if (SWR == HIGH) {
                                                //หมุนขวา
59
    Serial.println("Turn Right");
60
    \Box//เปิดมอเตอร์พัดลม
    else if (SWf == HIGH) {
61
       Serial.println("Fan Boost");
62
63
    \Box64
    else {
                                                //หยุด
       Serial.println("Stop");
65
66
     \mathcal{F}67}
```
วิชาหุ่นยนต์เบื้องต้น รหัส 20105-2121 ภาคเรียนที่ 2 ประจำปีการศึกษา 2565 แผนกวิชาช่างอิเล็กทรอนิกส์ วิทยาลัยเทคนิคชลบุรี

1.5 เมื่อเขียนโปรแกรมเสร็จสิ้น ทำการตรวจสอบความถูกต้องโดยกดปุ่ม Verify และทำการ Upload

1.8 ทดลองกดสวิตช์แล้วสังเกตหน้าจอ Serial Monitor

**บันทึกผลการทดลองจากการสังเกตหน้าจอ Serial Monitor**

……………………………………………………………………………………………………………………………………………… ……………………………………………………………………………………………………………………………………………… ………………………………………………………………………………………………………………………………………………

**แนบไฟล์หรือลิงค์วิดีโอผลการทดลองที่ 1**

## **การทดลองที่ 2**

2.1 นำโมดูลมอเตอร์พัดลมมาต่อใช้งานร่วมกับบอร์ด Arduino ของหุ่นยนต์ ตามตัวอย่างดัง รูปที่ 8.4

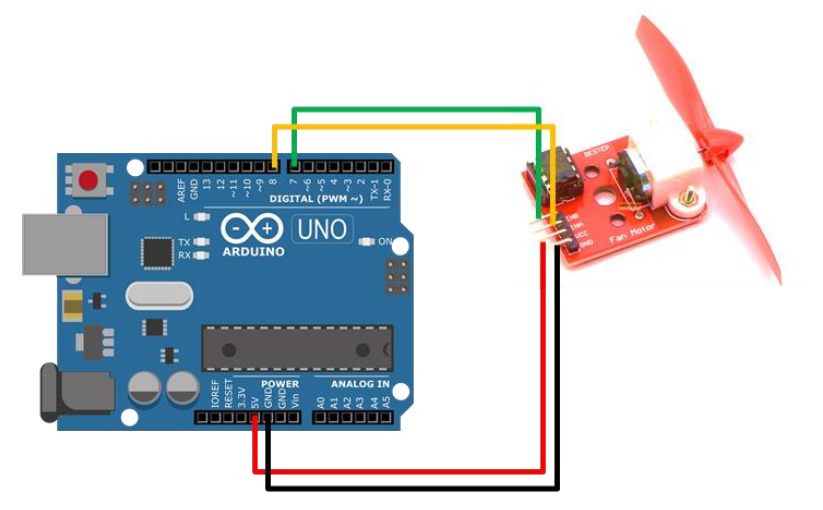

**รูปที่ 9.4** การต่อใช้งานโมดูลมอเตอร์พัดลมร่วมกับบอร์ด Arduino

2.2 นำสาย USB Serial เชื่อมต่อกับบอร์ด Arduino UNO R3 บนหุ่นยนต์

2.3 เปิดโปรแกรม Arduino IDE แล้วกดปุ่ม Ctrl + N เพื่อสร้างไฟล์งานใหม่โดย Save ไฟล์ เป็นชื่อ **07\_Exp\_02**

```
1 ////กำหนดชื่อขาที่ต่อใช้งานร่วมกับบอร์ดใดร<sup>ั</sup>มอเตอร์
 2 #define MotorLeftA 1
 3 #define MotorLeftB 2
 4 #define SpeedMotorLeft 3
 5 #define MotorRightA 4
 6 #define MotorRightB 5
 7 #define SpeedMotorRight 6
 8
9 / /ขาที่ต่อใช้งานร่วมกับสวิตชั
10 #define SWforword 9
11 #define SWbackword 10
12 #define SWleft
                     -1113 #define SWright
                      12
14 #define SWfan 13
1516 //สร้างตัวแปรเพื่อเก็บคาที่อานใด้จากสวิตชั
17 byte SWF, SWB, SWL, SWf;
18
19 void setup() {
20 //กำหนดสถานะของขาที่ต่อใช้งานกับบอร<sup>ั</sup>ดใดร<sup>ั</sup>มอเตอร์
21 pinMode(MotorLeftA, OUTPUT);
22 pinMode(MotorLeftB, OUTPUT);
23pinMode(SpeedMotorLeft, OUTPUT);
24 pinMode(MotorRightA, OUTPUT);
25pinMode(MotorRightB, OUTPUT);
    pinMode(SpeedMotorRight, OUTPUT);
2627
    1/6าหนดขาที่ 8 9 10 และ 11 ให้เป็นโหมด INTPUT
28
29pinMode(SWforword, INPUT);
    pinMode(SWbackword, INPUT);
30
    pinMode(SWleft, INPUT);
31
    pinMode(SWright, INPUT);
32
33pinMode(SWfan, INPUT);
34}
35
36 void loop () {
37
```
//อานคาจากสวิตชมาเก็บใวในตัวแปรเพื่อนำใบใช้ 38 39  $SWF = digitalRead(SWforward);$ 40  $SWB = digitalRead(SWbackword);$  $41$  $SWL = digitalRead(SWleft);$ 42  $SWR = digitalRead(SWright);$  $SWf = digitalRead(SWfan);$ 43 44 //สร้างเงื่อนใขเพื่อตรวจสอบการกดสวิตช์ 45  $1/$ เดินหน้า if  $(SWF == HIGH)$  { 46 digitalWrite(MotorLeftA, HIGH); 47 digitalWrite(MotorLeftB, LOW); 48 49 analogWrite(SpeedMotorLeft, 255); 50 digitalWrite(MotorRightA, HIGH); 51 digitalWrite(MotorRightB, LOW); 52 analogWrite(SpeedMotorRight, 255); 53  $\mathcal{F}$ //เดินถอยหลัง 54 else if  $(SWB == HIGH)$  { 55 digitalWrite(MotorLeftA, LOW); 56 digitalWrite(MotorLeftB, HIGH); 57 analogWrite(SpeedMotorLeft, 255); digitalWrite(MotorRightA, LOW); 58 59 digitalWrite(MotorRightB, HIGH); 60 analogWrite(SpeedMotorRight, 255); 61  $\mathcal{F}$ 62 else if  $(SWL == HIGH)$  { //หมุนชาย 63 digitalWrite(MotorLeftA, LOW); digitalWrite(MotorLeftB, HIGH); 64 65 analogWrite(SpeedMotorLeft, 255); 66 digitalWrite(MotorRightA, HIGH); 67 digitalWrite(MotorRightB, LOW); 68 analogWrite(SpeedMotorRight, 255); 69  $\mathbf{F}$ else if  $(SWR == HIGH)$  { 70  $//$ หมุนขาา  $71$ digitalWrite(MotorLeftA, HIGH); 72 digitalWrite(MotorLeftB, LOW); 73 analogWrite(SpeedMotorLeft, 255); 74 digitalWrite(MotorRightA, LOW); 75 digitalWrite(MotorRightB, HIGH); analogWrite (SpeedMotorRight, 255); 76 77  $\mathbf{L}$ 

้วิชาหุ่นยนต์เบื้องต้น รหัส 20105-2121<br>แผนกวิชาช่างอิเล็กทรอนิกส์ วิทยาลัยเทคนิคชลบุรี ครูผู้สอน นายธีรศักดิ์ เชียงหลง แผนกวิชาช่างอิเล็กทรอนิกส์ วิทยาลัยเทคนิคชลบุรี

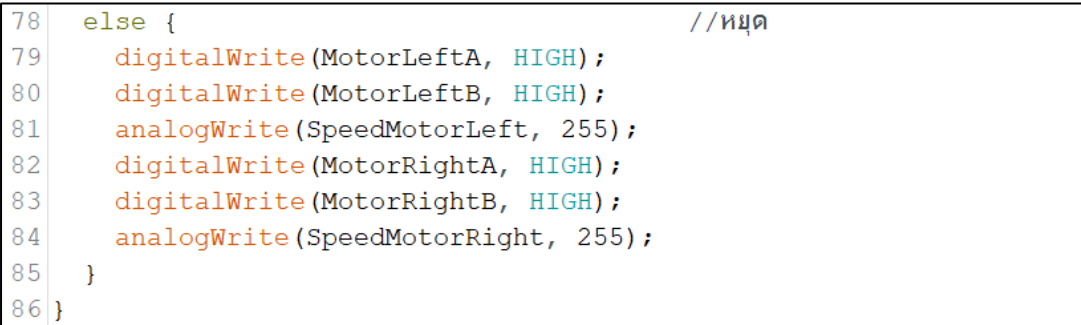

1.5 เมื่อเขียนโปรแกรมเสร็จสิ้น ทำการตรวจสอบความถูกต้องโดยกดปุ่ม Verify และทำการ Upload

1.8 ทดลองกดสวิตช์แล้วสังเกตการเคลื่อนไหวของหุ่นยนต์

**บันทึกผลการทดลองจากการสังเกตการเคลื่อนไหวของหุ่นยนต์**

……………………………………………………………………………………………………………………………………………… ……………………………………………………………………………………………………………………………………………… ……………………………………………………………………………………………………………………………………………… ……………………………………………………………………………………………………………………………………………… ……………………………………………………………………………………………………………………………………………..

**แนบไฟล์หรือลิงค์วิดีโอผลการทดลองที่ 1**

1.9 จงแก้ไขเพิ่มเติมโค้ดจากโปรแกรมเดิม "**โดยสั่งให้มอเตอร์พัดลมทำงานเมื่อกด SW5"**

วิชาหุ่นยนต์เบื้องต้น รหัส 20105-2121 แผนกวิชาช่างอิเล็กทรอนิกส์ วิทยาลัยเทคนิคชลบุรี

# บันทึกโค้ดโปรแกรมที่แก้ไขเพิ่มเติม

## สรุปผลการทดลอง

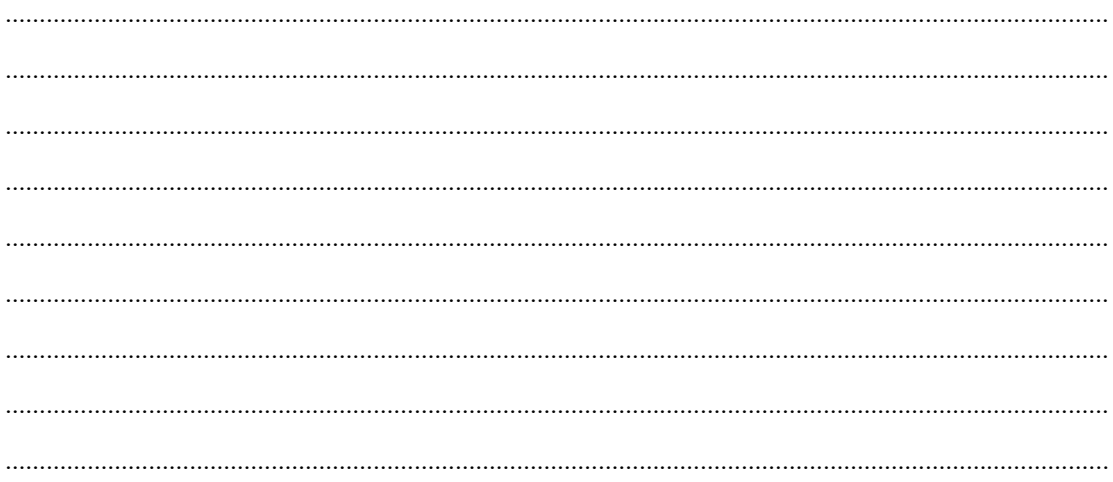